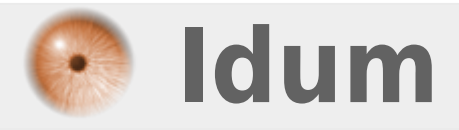

### **Récupération Mot de passe Cisco >>> Routeurs & Switchs Cisco**

**Description :**

**Pour changer le mot de passe actuel sans perdre la configuration, vous pouvez suivre la procédure suivante.**

### **Récupération Mot de passe Cisco**

#### **>>> Routeurs & Switchs Cisco**

#### **Sommaire :**

I) Changer le mot de passe sur un routeur

II) Changer le mot de passe d'un Switch

# **I) Changer le mot de passe sur un routeur**

#### **Les interfaces vont passer en mode shutdown, il faudra les repasser en up**.

1) Éteindre et rallumez le routeur

2) Pendant le démarrage appuyez sur **Ctrl + Pause** (sous Windows, pour les autres OS voir le document Standard Break) ou pour arriver au prompt **">"**

3) Entrez la commande :

confreg 0x2142

4) Entrez la commande :

reset

5) Au re-démarrage, le routeur va ignorer le fichier de configuration :

**–** Répondre "no" aux questions qu'il va vous poser.

6) Entrez en mode enable par la commande :

enable

7) Tapez la commande :

wr

8) Passez en mode configuration :

configure terminal

9) Changez le mot de passe enable secret :

enable secret nouveau-mot-de-passe

10) Supprimez le mot de passe enable simple s'il existe :

no enable password

11) Passez en mode configuration du port Console :

line con 0

12) Changez le mot de passe du port Console :

password nouveau-mot-de-passe

13) Quittez le mode configuration du port console :

exit

14) Configurez le routeur pour un démarrage normal via la commande :

config-register 0x2102

15) Quittez le mode de configuration :

exit

16) Enregistrez la configuration :

wr

17) Relancez le routeur par la commande :

reload

# **II) Changer le mot de passe d'un Switch**

Pour changer le mot de passe sans perdre la configuration d'un Switch vous pouvez utiliser cette technique :

1) Éteindre

2) Appuyez sur le bouton en façade et allumez le Switch tout en restant appuyé sur le bouton

3) Une fois que le Switch est démarré en mode rommon

4) tapez :

flash\_init

5) Puis :

load helper

6) Ensuite pour afficher le contenu de la mémoire flash :

dir flash:

7) Enfin tapez la commande suivante pour renommer le fichier qui contient le mot de passe :

rename flash:config.text flash:config.old

8) Pour recharger l'IOS :

boot

9) Le Switch va ignorer le fichier de configuration :

**–** Répondre "no" à la question qu'il va vous poser.

10) Passez en mode enable :

enable

11) Renommez le fichier config.old en config.text :

rename flash:config.old flash:config.text

12) Chargez le fichier config.text :

copy flash:config.text system:running?config

13) Passez en mode configuration :

configure terminal

14) Changez le mot de passe enable secret :

enable secret nouveau-mot-de-passe

15) Supprimez le mot de passe enable simple s'il existe :

no enable password

16) Passez en mode configuration du port Console :

line con 0

17) Changez le mot de passe du port Console :

password nouveau-mot-de-passe

18) Quittez le mode de configuration :

end

19) Enregistrez la configuration :

wr

20) Relancez le routeur par la commande :

reload

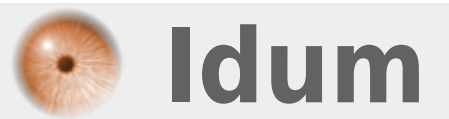